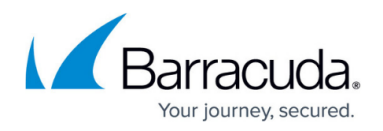

# **Step 2 - How to Configure the Barracuda Load Balancer ADC**

<https://campus.barracuda.com/doc/19333391/>

Before configuring the IP address and the corporate firewall, complete [Step 1 - How to Install](http://campus.barracuda.com/doc/19333379/) [the Barracuda Load Balancer ADC Appliance](http://campus.barracuda.com/doc/19333379/).

### **Configure the Management IP Address**

Once fully booted, the login prompt appears on your monitor. To configure the management IP address:

1. At the Barracuda login prompt, log in using **admin** for the username. For the password: If your appliance serial number is higher than 1311431, then the default administrator password is the numeric portion of the serial number. If your serial number is 1311431 or lower, then the default administrator password is admin. For help finding the serial number of your appliance, see [Serial Number for Hardware and Virtual Appliances.](https://campus.barracuda.com/doc/91130539/)

Barracuda Networks recommends changing the administrator password. On the console, you can change the admin password from the **System** menu.

- 2. Go to **TCP/IP Configuration** . In the right pane, configure t he addresses as appropriate for your network, including :
	- Man a gement IP Address /Netmask
	- Gateway Address
	- Man a gement VLAN ID (Optional)
	- o Primary/Secondary DNS Servers
	- o Proxy Server Configuration (Optional)
- 3. Select **Save** to save your changes, and then select **Exit** .

### **Configure Your Corporate Firewall**

For maximum security, place your Barracuda Load Balancer ADC behind a corporate firewall.

If your Barracuda Load Balancer ADC is located behind a corporate firewall, open the following ports to allow full access to the management port on the Barracuda Load Balancer ADC and also to allow traffic flow for the load balancing services (as described in the last table row):

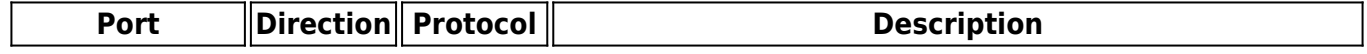

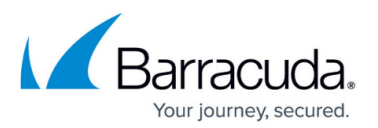

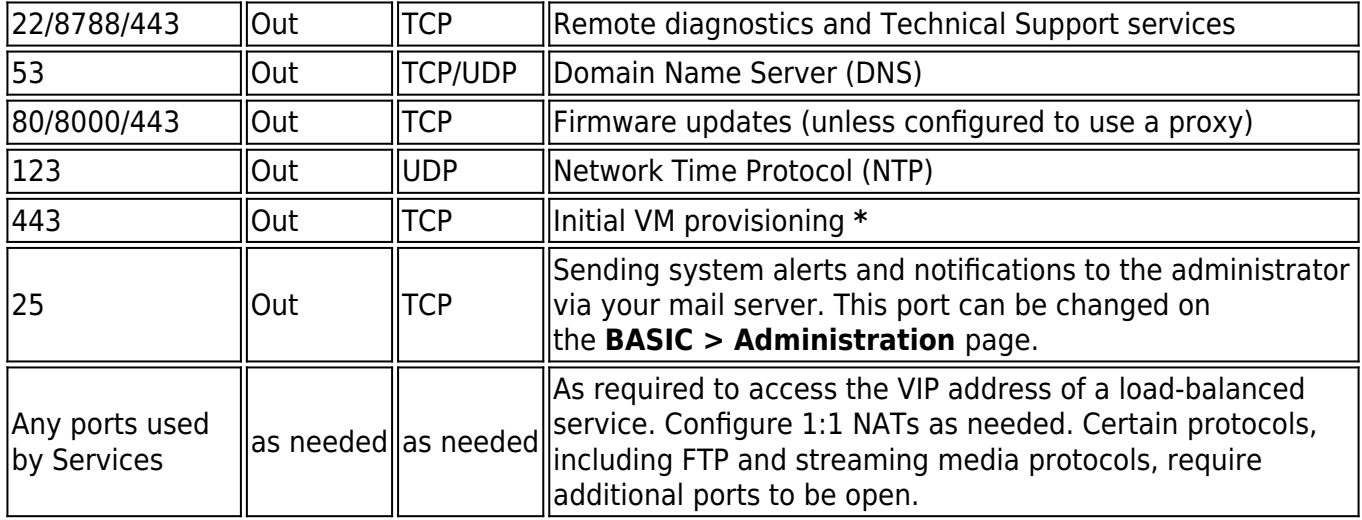

**\*** You can disable the initial provisioning port after the initial provisioning process is complete.

Also, see [Deployment Requirements](http://campus.barracuda.com/doc/19333197/) for Open Network Address Ranges on Firewall.

### **Next Step**

Continue with [Step 3 - How to Activate and Update the Barracuda Load Balancer ADC](http://campus.barracuda.com/doc/19333394/) .

## Barracuda Load Balancer ADC

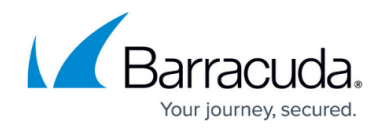

© Barracuda Networks Inc., 2024 The information contained within this document is confidential and proprietary to Barracuda Networks Inc. No portion of this document may be copied, distributed, publicized or used for other than internal documentary purposes without the written consent of an official representative of Barracuda Networks Inc. All specifications are subject to change without notice. Barracuda Networks Inc. assumes no responsibility for any inaccuracies in this document. Barracuda Networks Inc. reserves the right to change, modify, transfer, or otherwise revise this publication without notice.